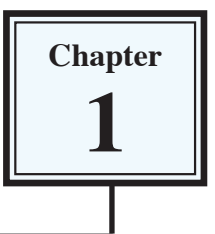

# **Introduction to Microsoft Word**

Microsoft Word 2007 is a powerful word processing program that allows you to enter text, make changes to it, format it, record and print it. You can use it to produce professional business letters, reports, job applications, personal resumes, curriculum vitae, essays, class projects, etc.

## **Getting Started**

- 1 Load Microsoft Word and you will receive the word processor screen.
- 2 Look at the labelled Microsoft Word screen below and refer to it until you are familiar with all the components.

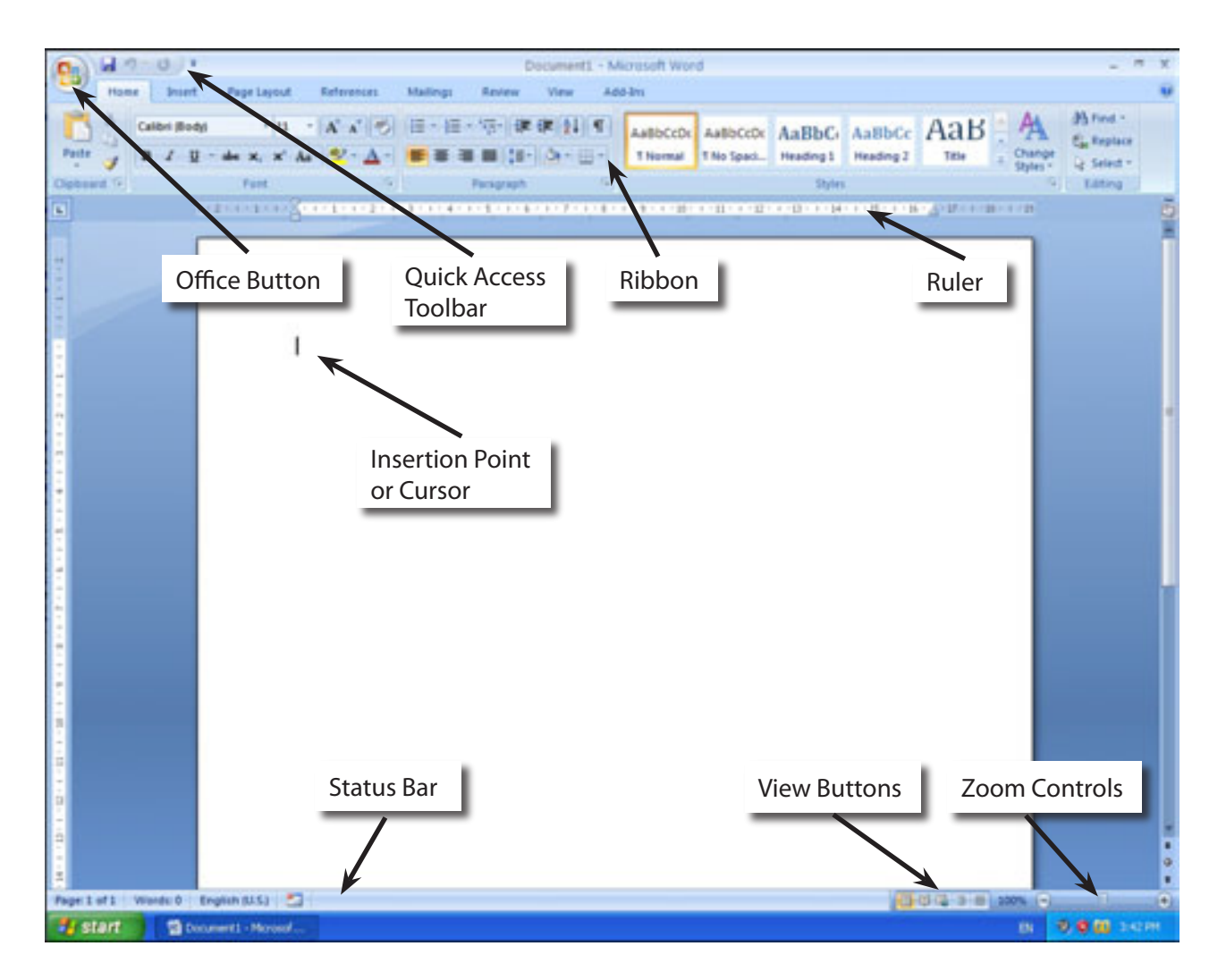

# **The Microsoft Word Screen**

The Microsoft Word 2007 screen is quite different to other programs.

#### **A The Office Button**

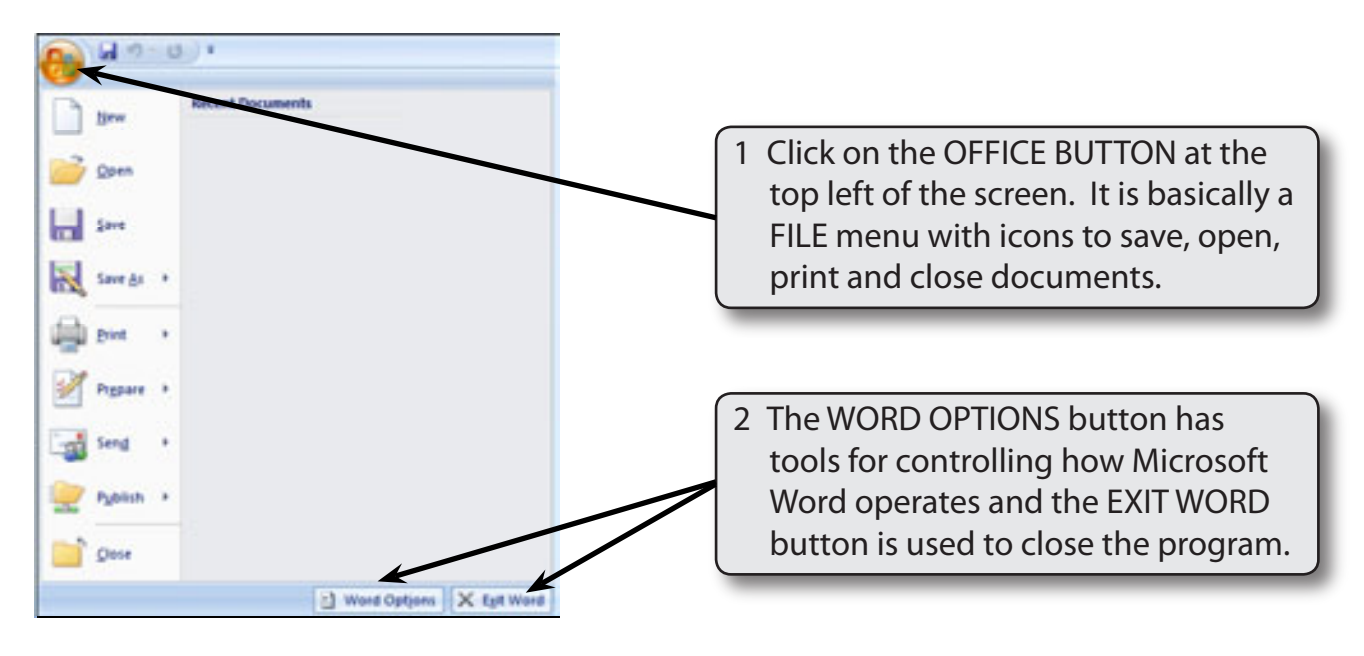

3 Click outside the OFFICE BUTTON window to close the window.

#### **B The Quick Access Toolbar**

The QUICK ACCESS TOOLBAR is next to the OFFICE BUTTON. It has buttons to save or undo steps. You can add common command buttons to it.

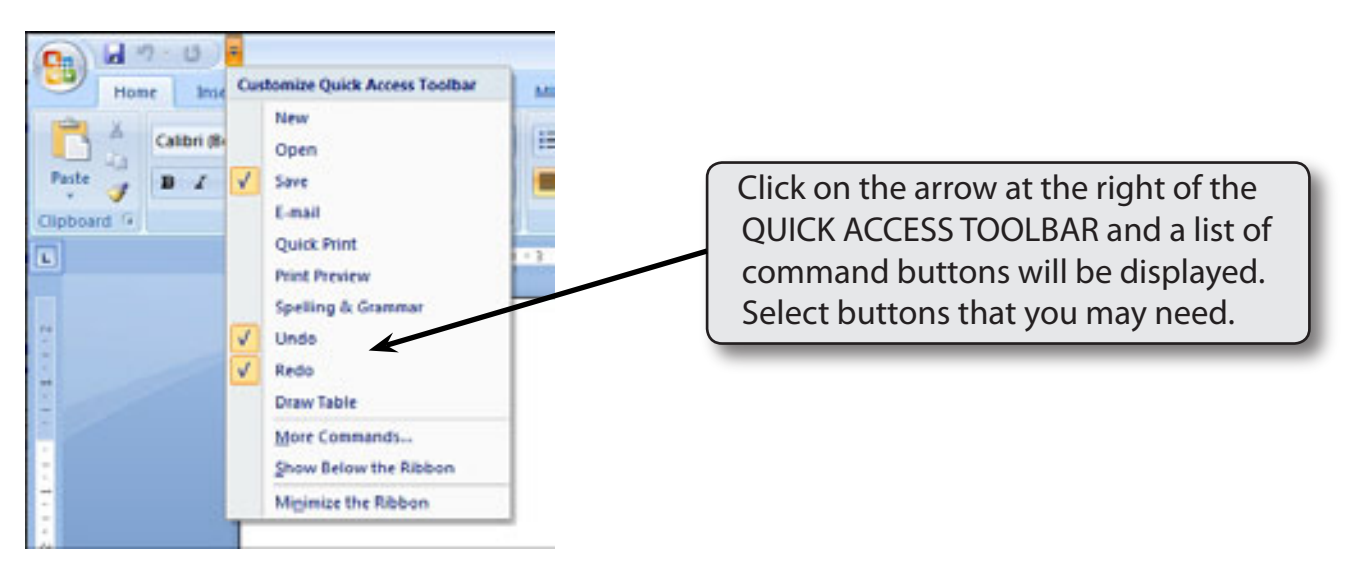

#### **C The Ribbon**

The RIBBON across the top of the screen contains most of the Word commands in a variety of command TABS.

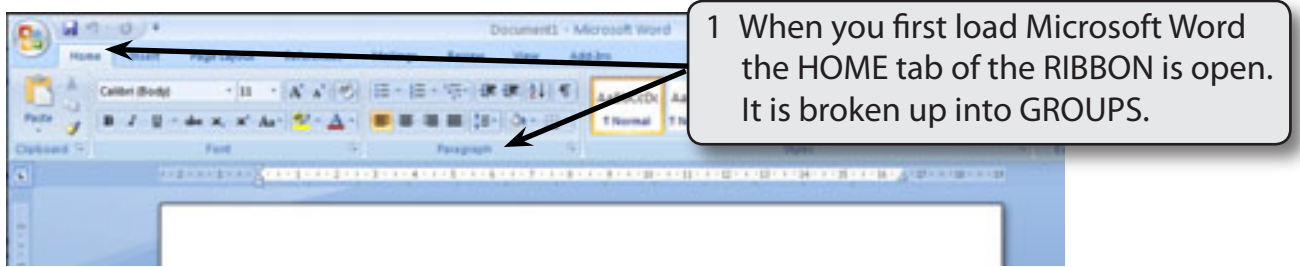

2 Click on each command TAB in turn to see what commands and groups they contain.

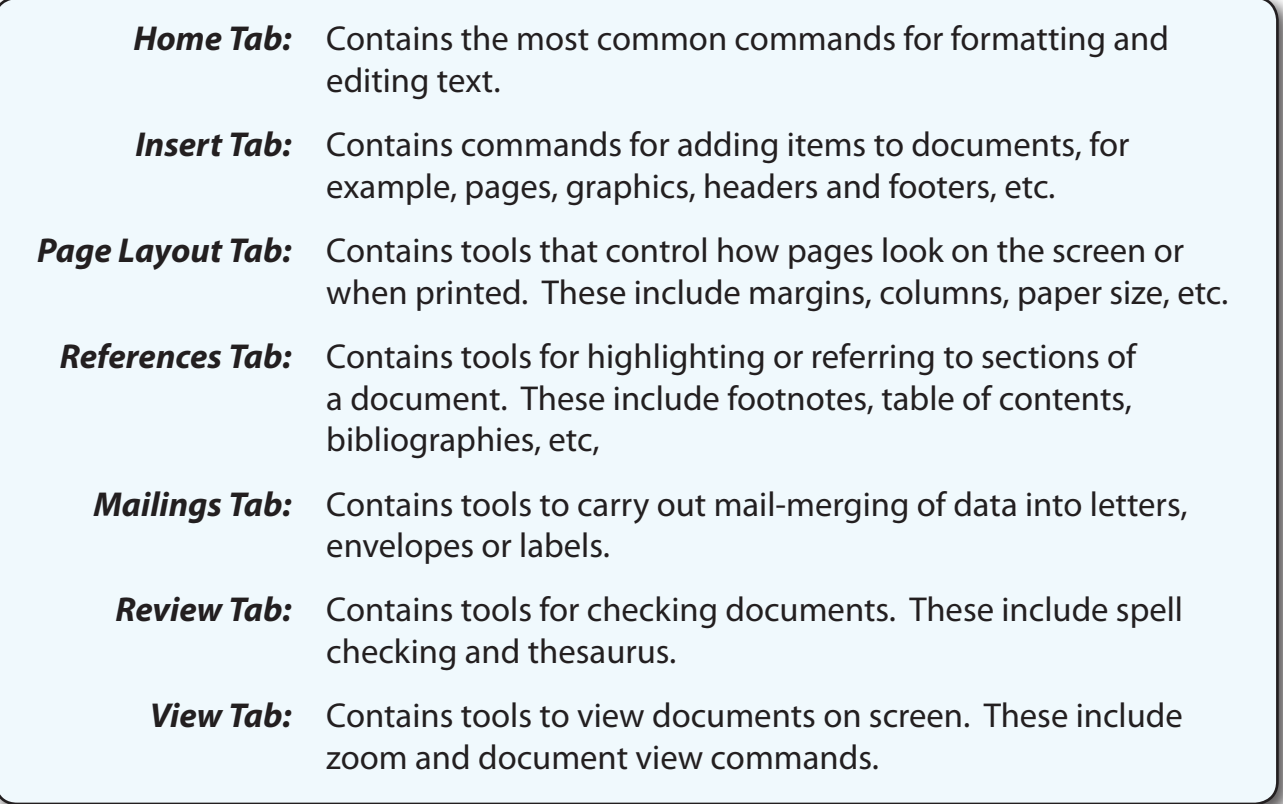

#### **NOTE: Other tabs are added to the RIBBON when you select or add items to a document.**

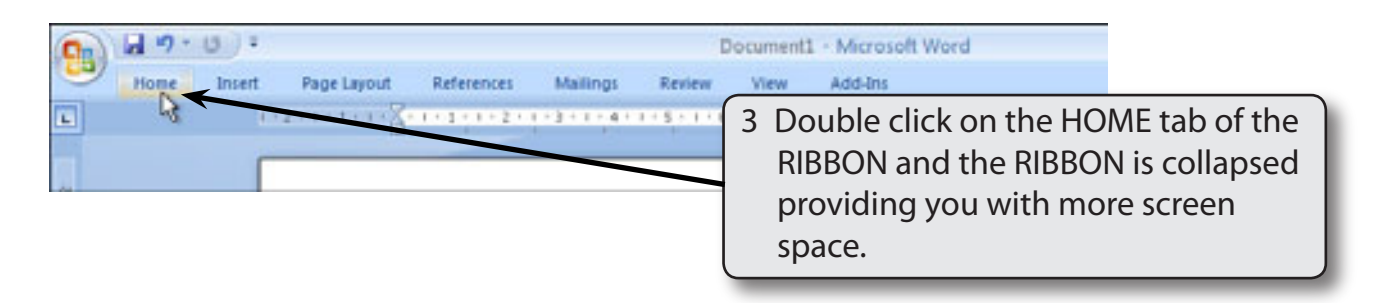

- 4 Click once on a TAB and the RIBBON is expanded.
- 5 There are more commands in the RIBBON.

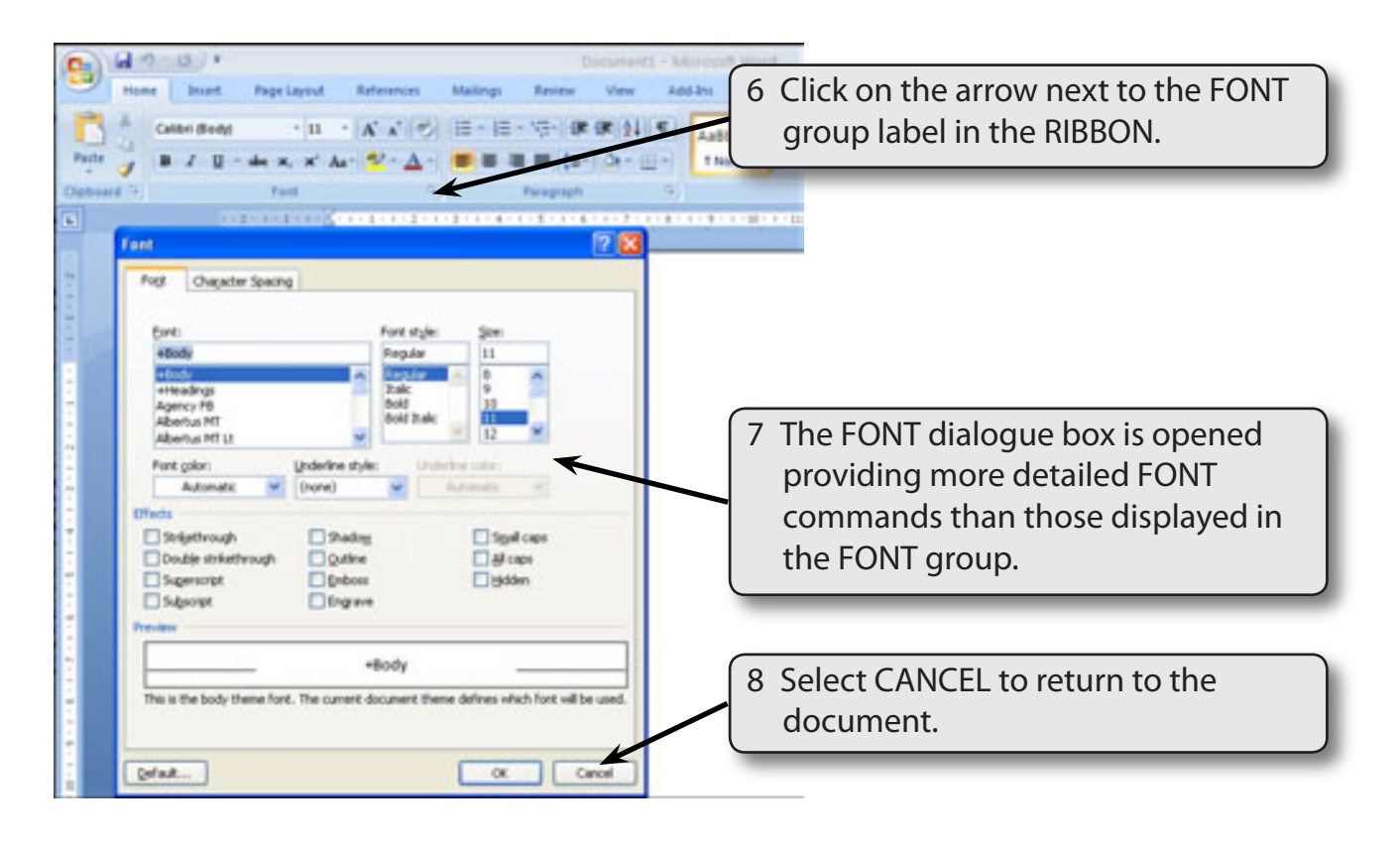

9 Look at the dialogue boxes available from the arrows next to the other group labels in the HOME tab of the RIBBON.

#### **Document Views**

Microsoft Word has five different screen views which are set using the buttons that the bottom right of the STATUS BAR or the VIEW tab.

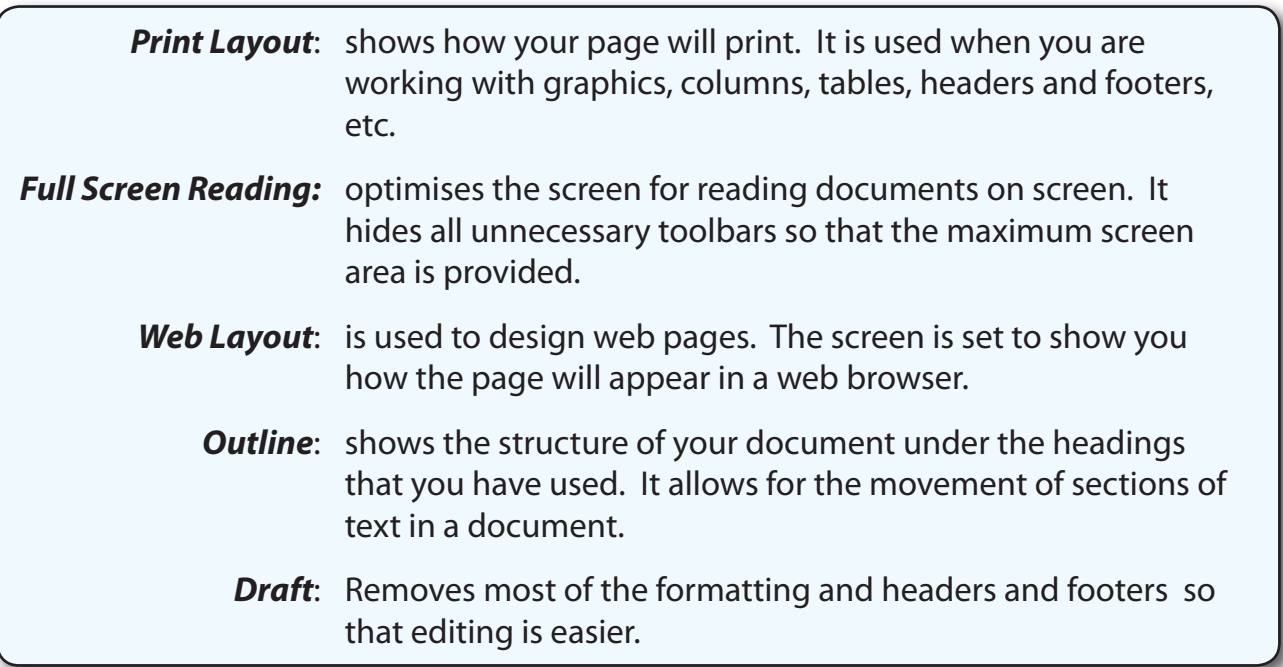

For this module you will be working in PRINT LAYOUT view.

### **Zoom Controls**

Microsoft Word provides extensive ways to quickly increase or decrease the zoom (or magnification of the screen. The ZOOM CONTROLS are in the ZOOM group of the VIEW tab of the RIBBON and at the bottom right of the STATUS BAR.

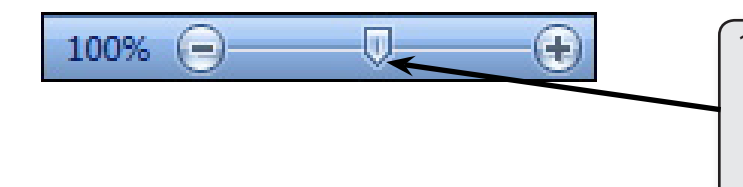

1 Use the SLIDER bar in the ZOOM CONTROLS at the bottom right of the screen to increase and decrease the screen magnification.

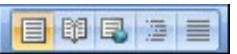

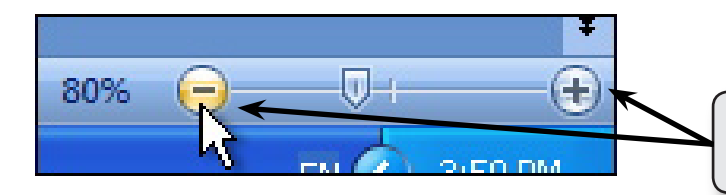

2 Click on the - or + icons to decrease or increase the screen magnification.

# **Entering Text**

Some text will be entered and formatted.

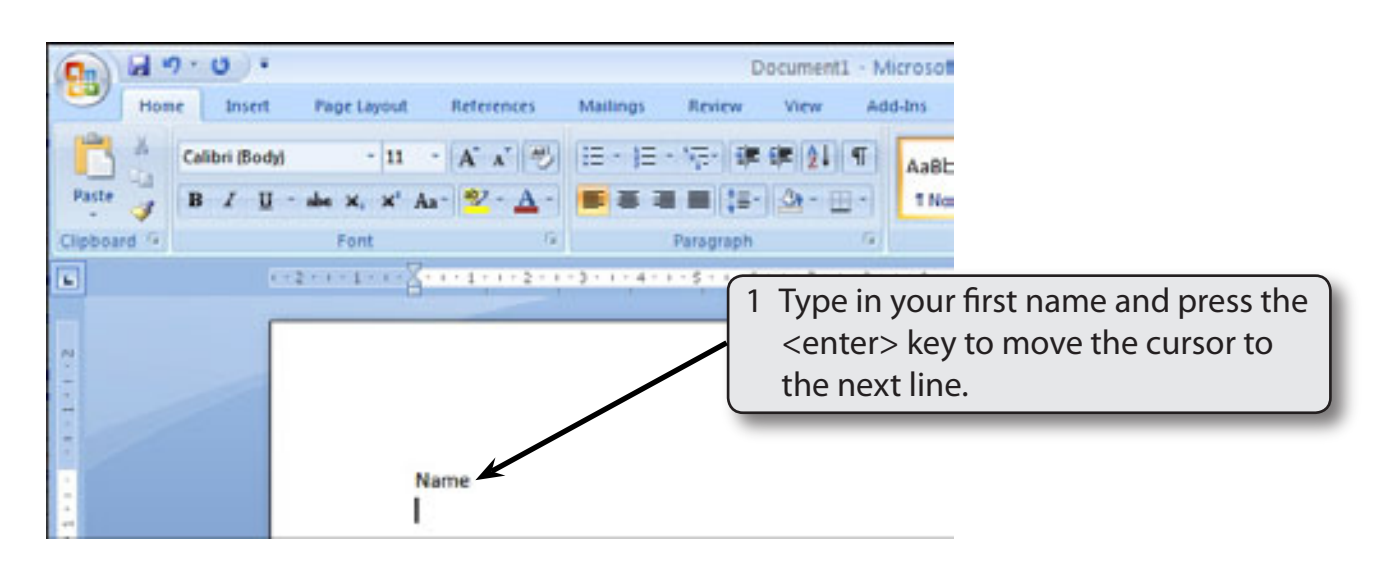

2 At the moment the font is probably set to CALIBRI (BODY), the program's default font.

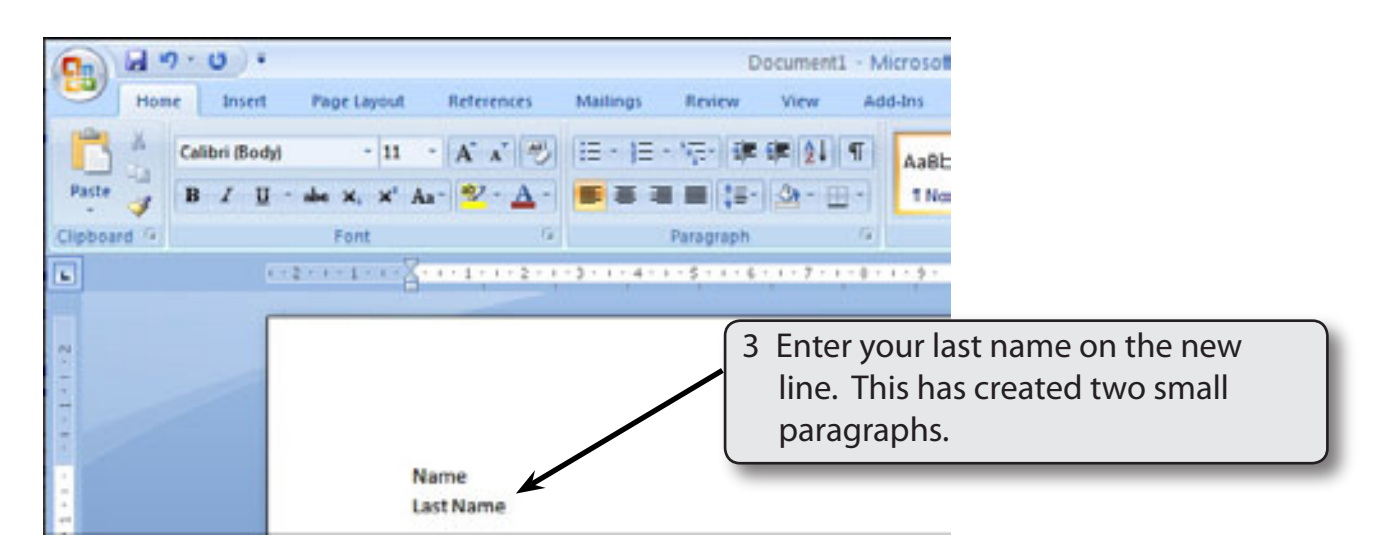